# **SMS - UCP**

- [Overview](#page-0-0)
- [Enabling a User to send or receive SMS's](#page-0-1)
- [Sending an SMS](#page-0-2)
- [Receiving SMS Messages](#page-2-0)
- [Viewing SMS History](#page-4-0)
- [SMS Information](#page-4-1)
	- [Date](#page-4-2)
		- [From](#page-4-3)
		- $\bullet$  [To](#page-4-4)
		- [Controls](#page-4-5)

## <span id="page-0-0"></span>**Overview**

The SMS module can be used to send and receive text messages to and from U.S. and Canadian SMS numbers.

- This feature only works with the [SIPStation](https://sipstation.schmoozecom.com/) Service (At this time)
- This feature requires FreePBX 12 and UCP
- This feature requires the SMS module
- SipStation service fees apply see SipStation site for prices and details.
- **STANDARD DATA FEES AND TEXT MESSAGING RATES MAY APPLY BASED ON YOUR PLAN WITH YOUR MOBILE** PHONE CARRIER

## <span id="page-0-1"></span>**Enabling a User to send or receive SMS's**

- Log in to the FreePBX UI
- On the top menu click **Admin**
- In the drop down click **User Management**
- In the right navigation pane click on the user you wish to edit.

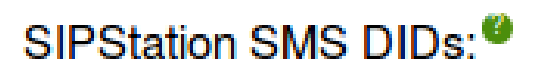

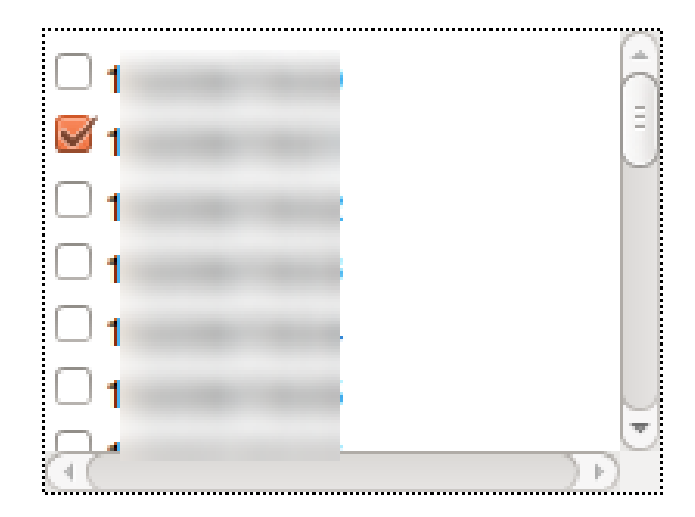

- In their settings you will see **SIPStation SMS DIDs**, Check the box next to the desired numbers
- Click **Submit** at the bottom

# <span id="page-0-2"></span>**Sending an SMS**

Login to the User Control Panel

On the top right click on the colored dot.

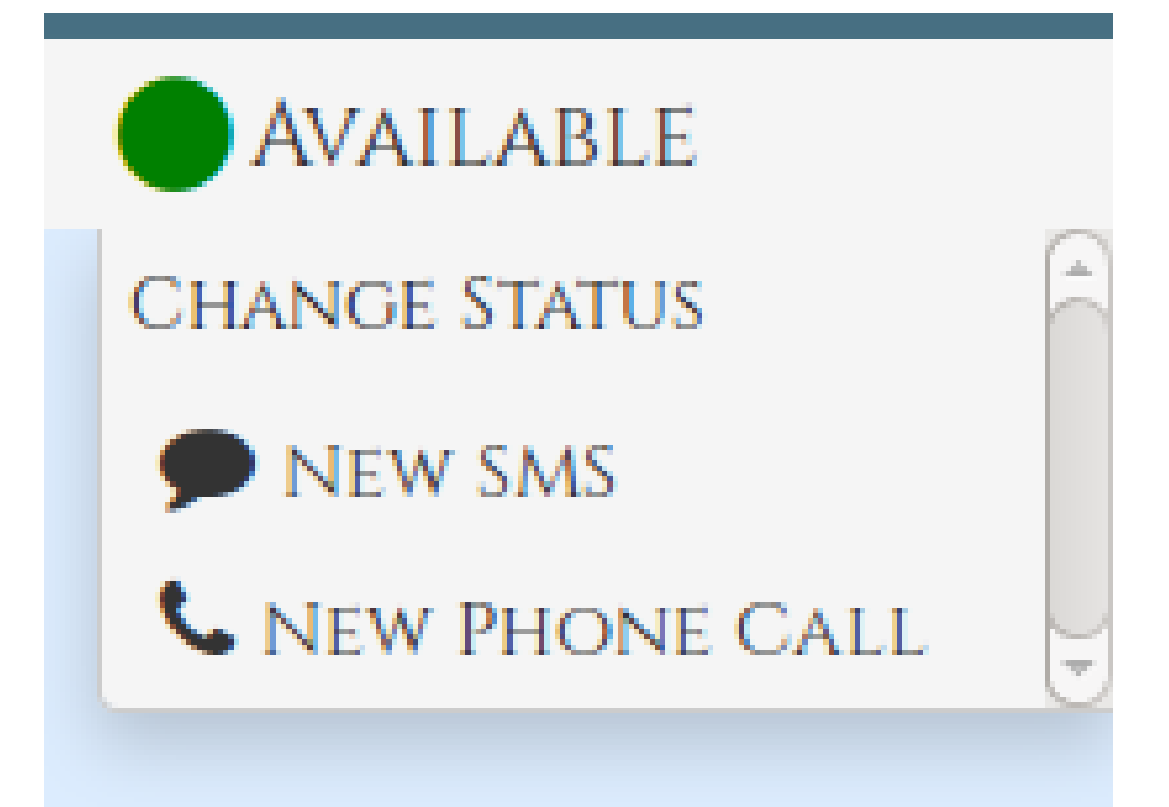

#### Click **New SMS**

A pop-up will appear

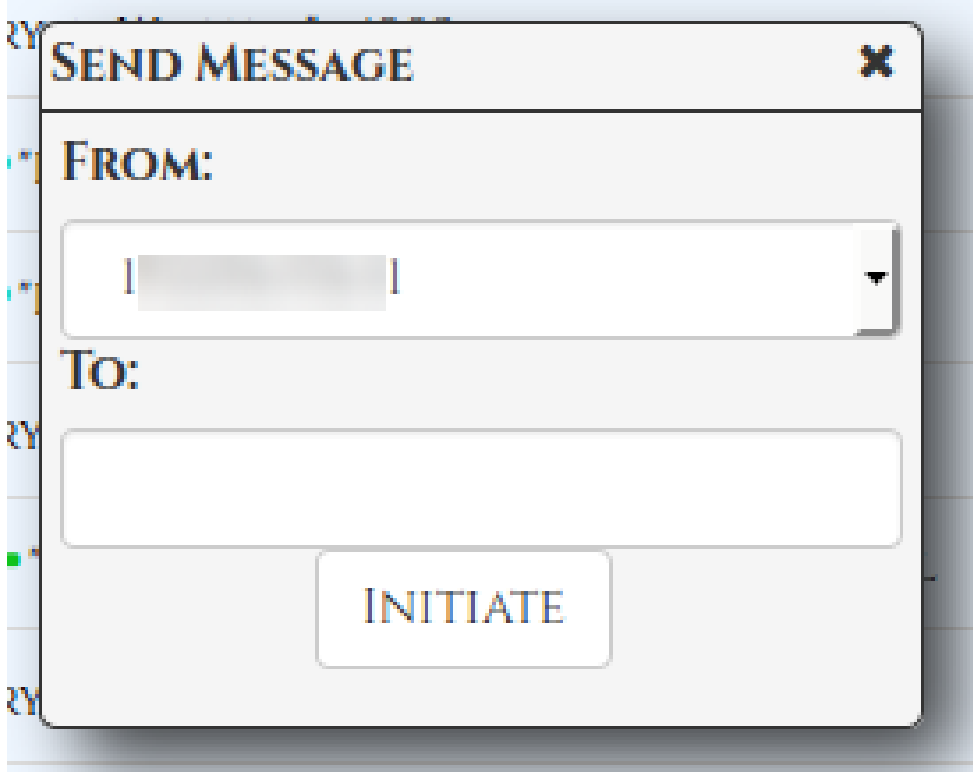

In the **From** drop down there will bee a list of numbers available to this user

Choose the number you wish to send your SMS from.

In the **To** box put in the Destination number.

#### Press **INITIATE**

This will open a chat box. Note: this box will also appear if you receive a SMS while logged in.

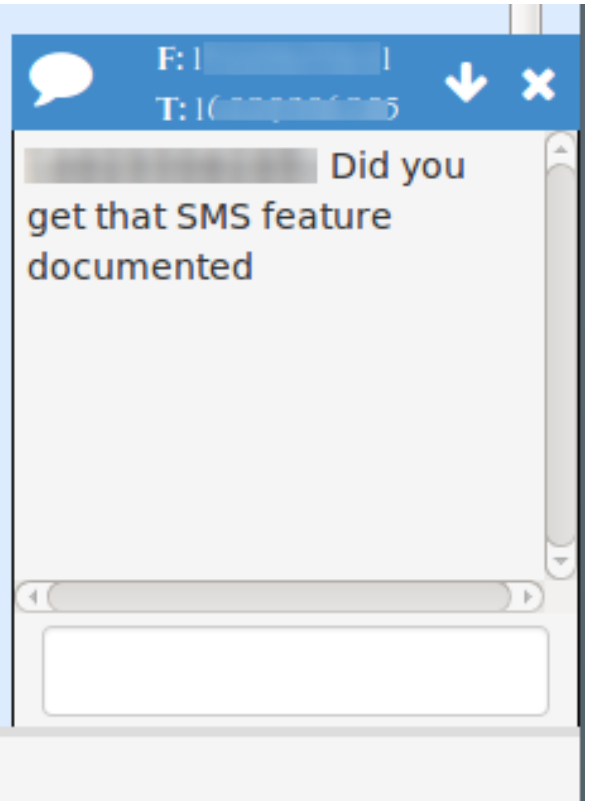

You may now interact with the message as if it were any other chat.

# <span id="page-2-0"></span>**Receiving SMS Messages**

When a user sends a TXT message to a number that is assigned to you you will get a chat style box when logged in

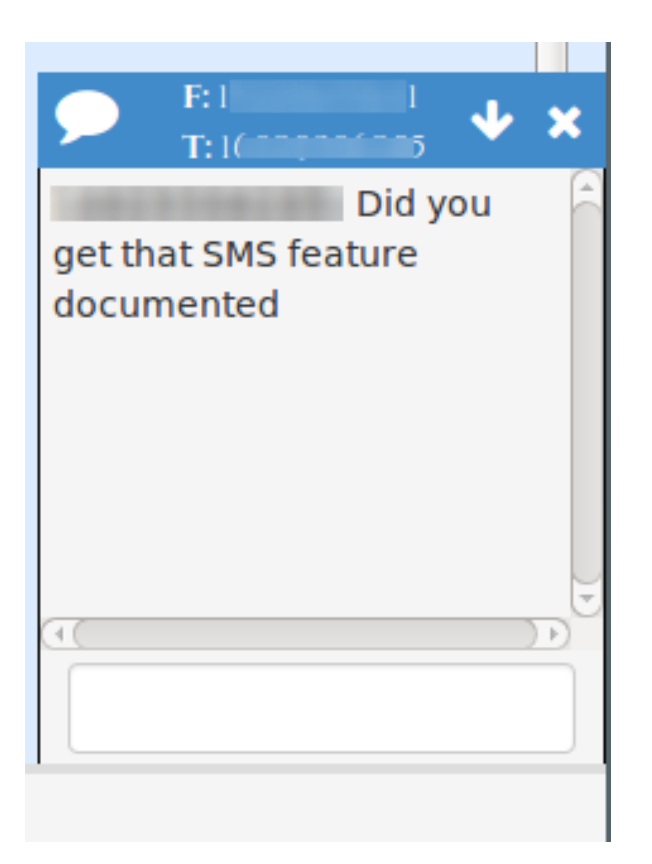

You can then respond as any other chat conversation and the user will receive your message as a text message.

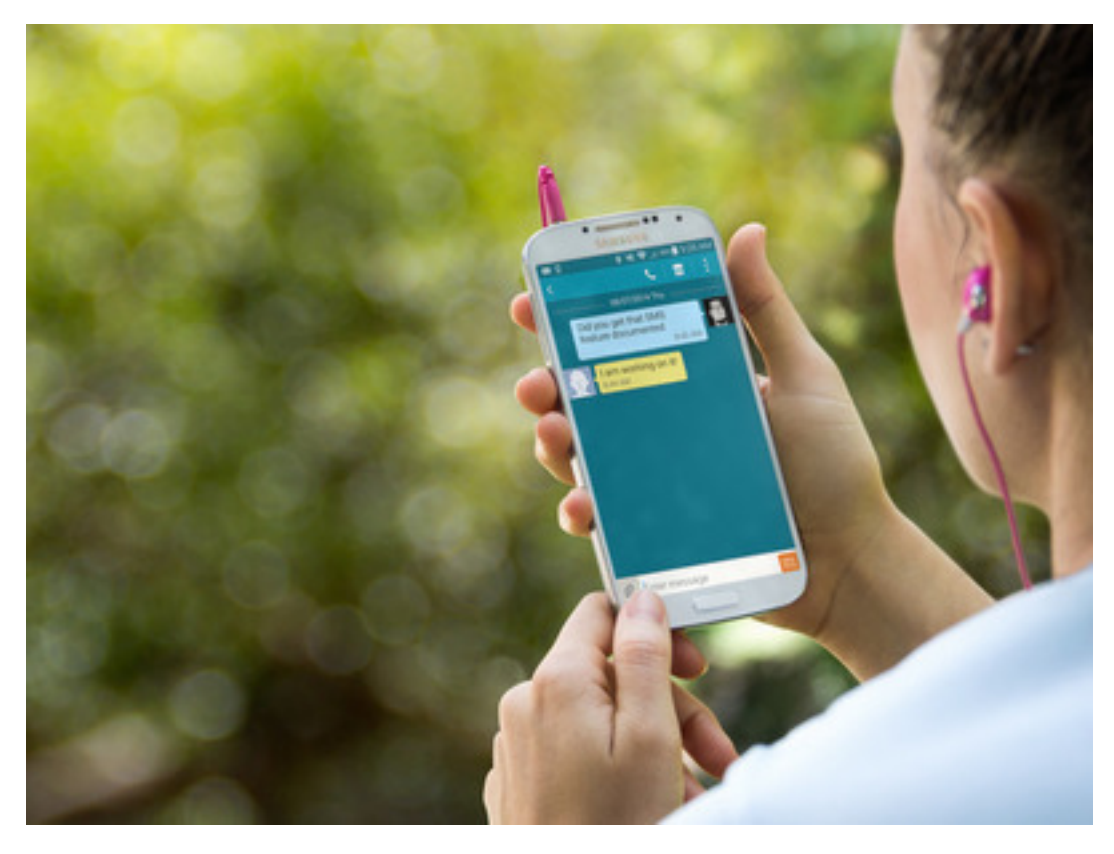

If you are Not logged in your messages will be under the SMS tab

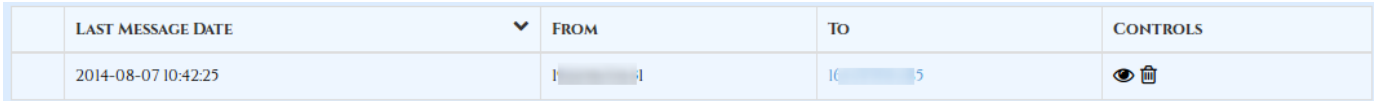

You can click the eye icon to view the message

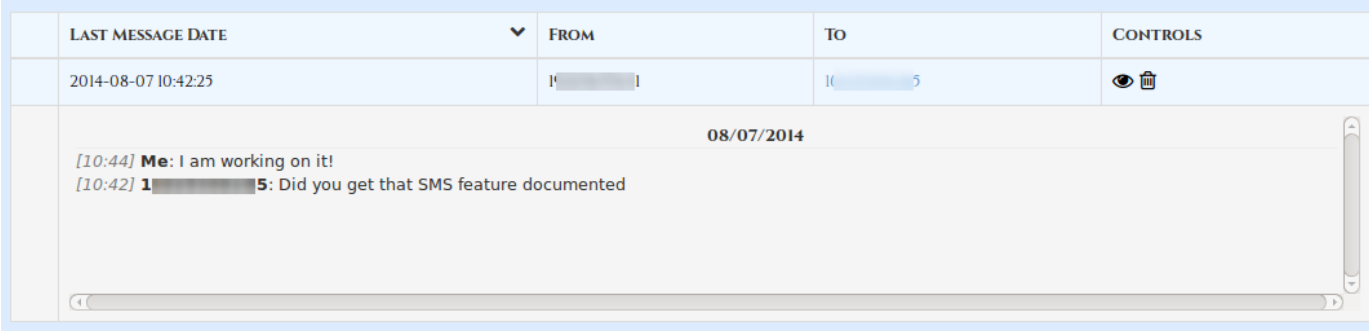

You can click on the number under **To**, to open up the chat window and respond.

You can click the trash can to delete.

# <span id="page-4-0"></span>**Viewing SMS History**

Your SMS History is available in the SMS tab.

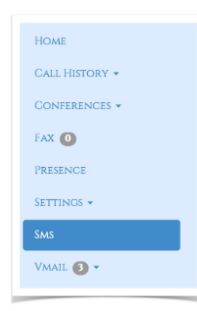

#### <span id="page-4-1"></span>**SMS Information**

In the SMS tab you can do see the following for each message

#### <span id="page-4-2"></span>**Date**

Date of when the last SMS was sent or received for this thread

#### <span id="page-4-3"></span>**From**

What DID of yours the SMS thread was from

#### <span id="page-4-4"></span>**To**

Who the message thread was to. Clicking on the To Number will bring up the SMS box to allow you to reply to the SMS.

#### <span id="page-4-5"></span>**Controls**

## **CONTROLS**

# ⊙☆

- **View** (eye) the history of the message
- **Delete** (trash) the message